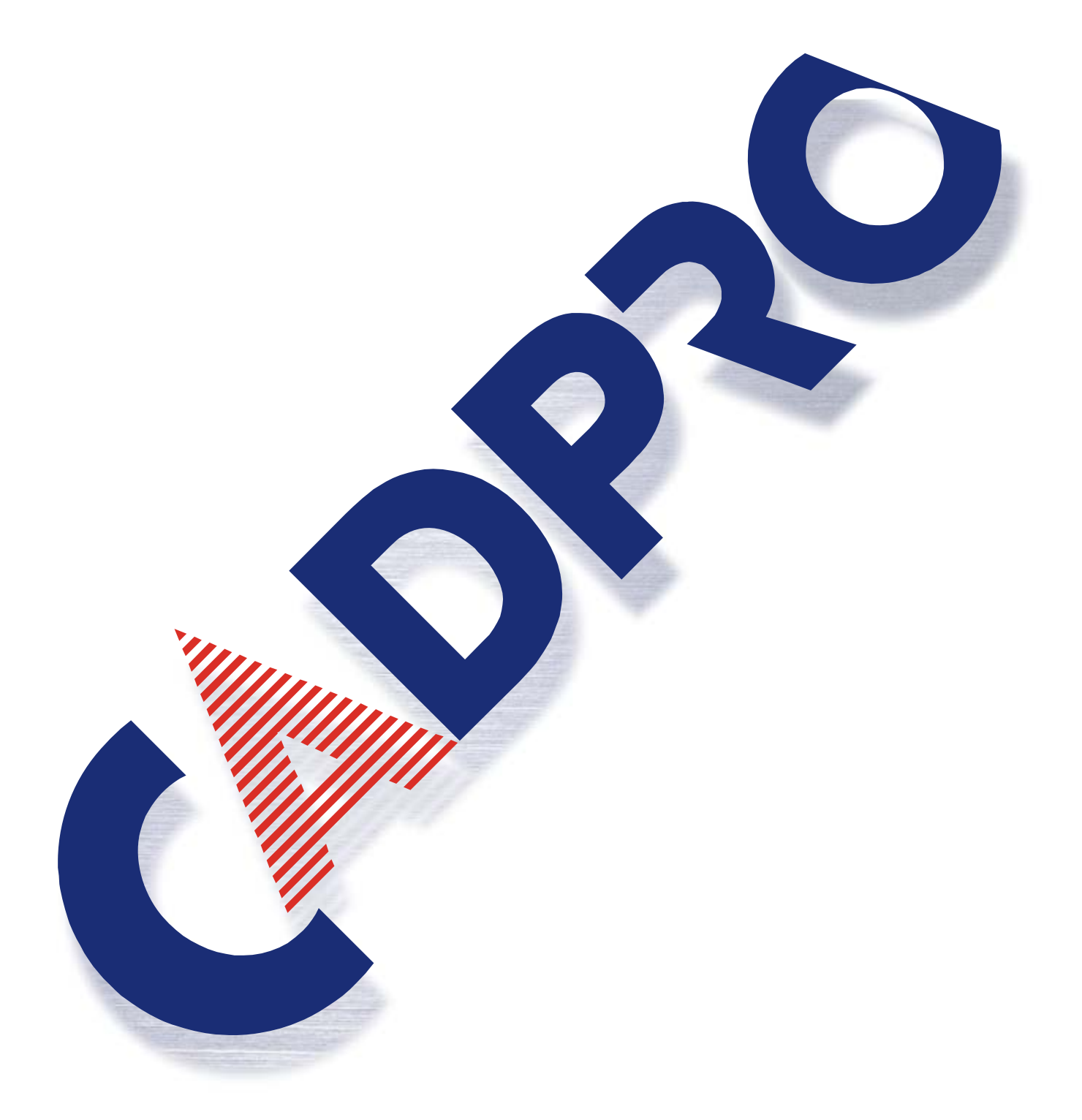

PADS Job(Perform)データ変換時のご注意

# **株式会社 シーエィディプロダクト**

Layout で読み込む事の出来る Job データは PerformVer6(以降)の物です Ver4 及び Ver3 のデータは、直接読み込む事が出来ません。 Ver4 及び Ver3 等、古いバージョンの Job データを Layout へ読み込む場合は、 PerformVer6 (以降)で Job データを保存しなおし、 Ver6 (以降)の Job データとしてから Layout へ読み込んで下さい。

### 1、内層データの Via サーマル欠落のご注意

Perform の場合、内層サーマルの発生条件は未配線ネットの有無でした。 この為、未配線ネットの消えてしまった Via へ、未配線ネット付の Via を重ねる処理を行い、 サーマルを発生させている箇所もあるかと思います。

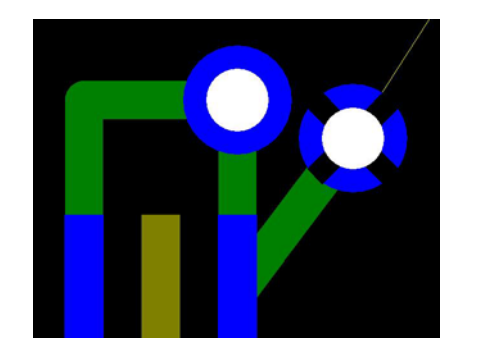

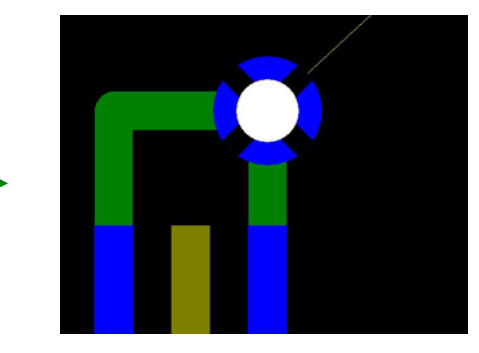

未配線が消えた Via と新たに追加した未配線付の Via カンドン 未配線付と未配線無しの Via を重ねた状態

この様な処理を行っている場合、Layout 上ではサーマルが欠落してしまいます。 原因は同種の Via が重なっている場合、Layout では1つの Via に変換する為です。 この場合、サーマルを再発生させる必要があります

#### ・サーマル再発生方法

- 1、Layout 上でサーマル再発生させたい Via を選択します
- 2、マウスの右を押し「プロパティ」を選びます、「ビアのプロパテイ」画面が表示されます
- 3、この画面中にある「内層接続サーマル」の部分へチェックを入れ「OK」を押して下さい

以上の作業でサーマルが再発生します。

Layout 上でサーマルが欠落した Via

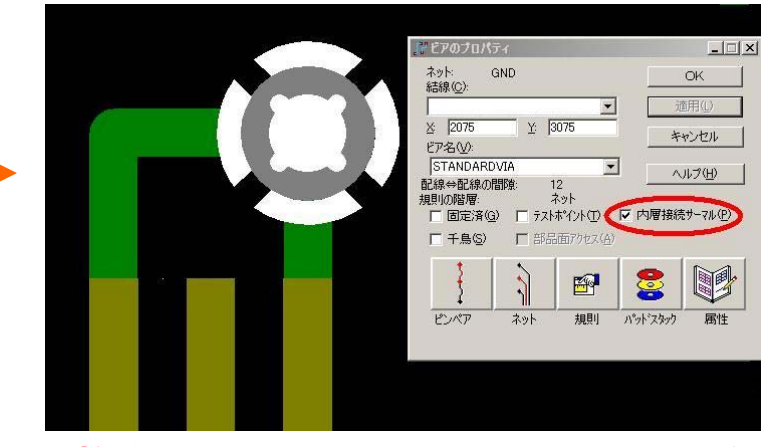

Layout でのサーマル発生の有無は、未配線ネットの有無では無く、この部分のチェックです。

「内層接続サーマル」の部分へチェックを入れサーマルが発生した状態

## ・サーマル欠落部分の検出方法

サーマル欠落部分は「内装接続チェック」で検出が行えます。

トップメニューより「ツール」\_「設計検証」へ入り「内層接続」を選びます。 「設定」を選び「混在内層を設定」のメニューで「サーマル接続状況のみを確認」を選び 「OK」を押して下さい。

この状態で「開始」を押して頂ければ、サーマル欠落部分のチェックが行えます。

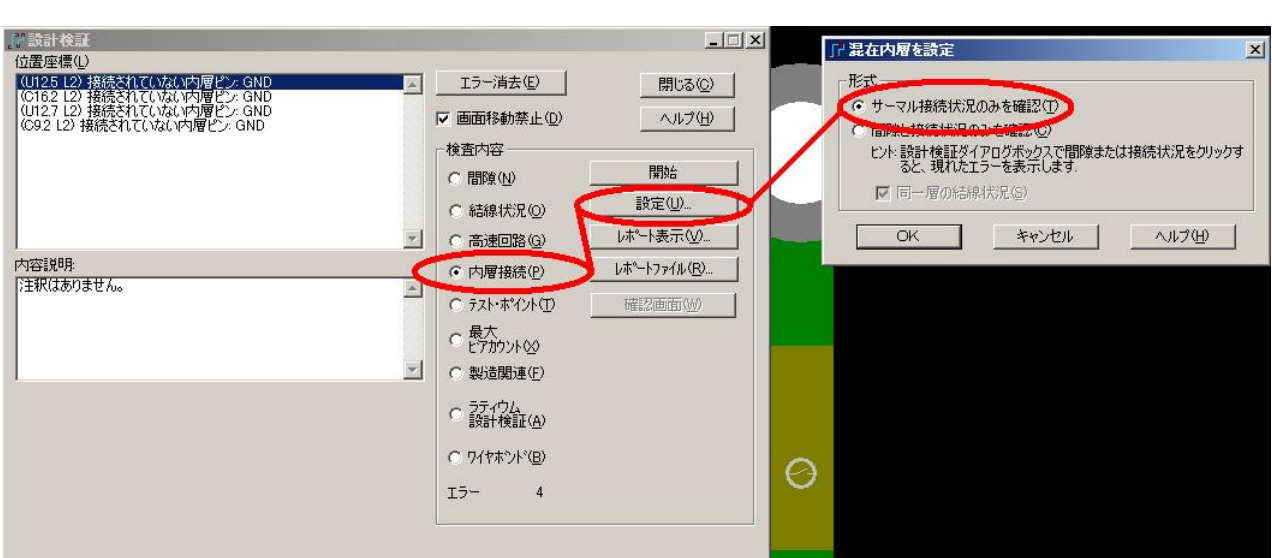

# 2、クリアランス設定項目の差異について

Perform ではクリアランスの設定項目が下図のようになっています。 ベタに対するクリアランス設定項目が存在しません。

ベタに対する数値は Track-Track Clearance の部分が兼用されます。

(この Track-Track Clearance は 配線 対 配線 クリアランス設定項目です)

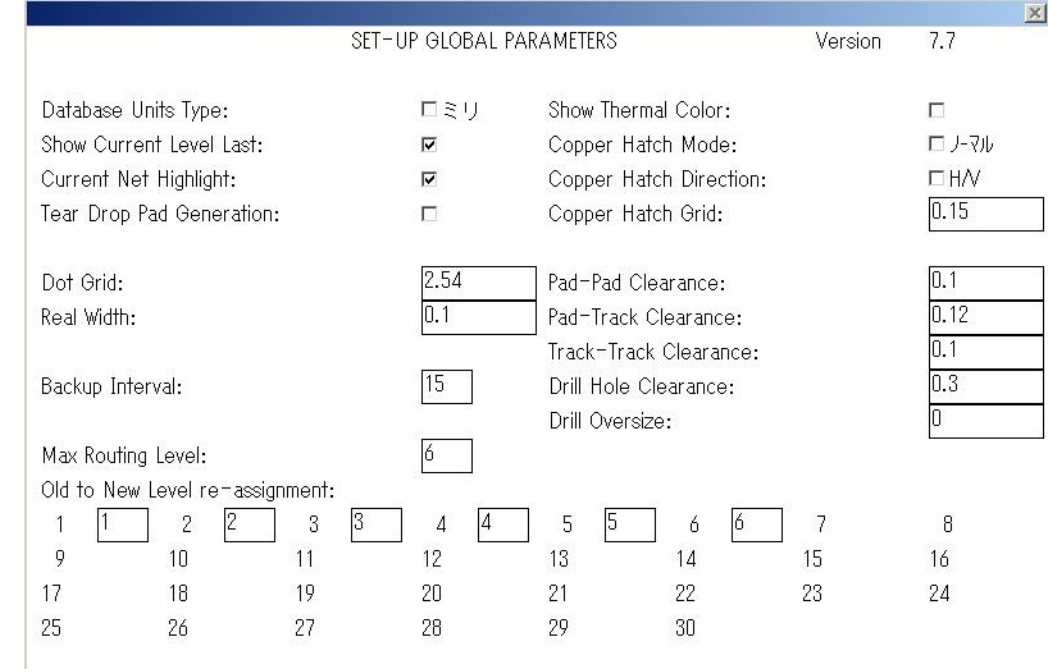

Perfome のクリアランス設定画面

# また、自動ベタ発生時のクリアランスやサーマルの発生方法については 下図の様に別途の設定項目があります。

![](_page_3_Picture_70.jpeg)

Perfome の自動ベタクリアランス設定画面

対して、Layout では、ベタに対するクリアランスの設定値が追加されています。

Perform からデータを変換した場合、ベタに対するクリアランス設定値には、 自動ベタのクリアランス設定値が入力されます。

この為、自動ベタ項目は設定値が同じなので問題ありませんが、

ベタ項目は Poerform 時とは異なり、ベタに対するクリアランス設定値 が適用されます。 (Perform 上で設定された自動ベタのクリアランス設定値)

この為、ベタ項目に関しては、クリアランスチェック時にエラーとして検出される場合があります。

| □ 間険規則:デフォルト規則                                             |                                                           |                 |             |       |           |                | $\vert x \vert$ |
|------------------------------------------------------------|-----------------------------------------------------------|-----------------|-------------|-------|-----------|----------------|-----------------|
| 同ネット(N)<br>ビア<br>コーナー(E)<br>全て                             | 配線幅(W)                                                    |                 | 最小值<br> 0.1 | 0.15  | 推奨値<br> 2 | 最大値            | OK T<br>キャンセル   |
| ËР<br>0.115<br><b>SMD</b><br>0.115<br>0.115<br>配線<br>0.115 | 間隙<br>EPW)<br>パッド(P)<br>べタ(O)<br>配線(T)<br>SMD(S)<br>全て(L) |                 |             |       |           |                | 削除(E)           |
| パッド<br>10.115                                              | 配線(R)<br><b>ビア①</b>                                       | 0.1<br>10.1     | 0.115       |       |           |                | ヘルプ(H)          |
|                                                            | パッド(A)                                                    | 10.1            | 0.115       | 0.115 |           |                |                 |
|                                                            | SMD(M)                                                    | In 1            | 0.115       | 0.115 | 0.115     |                |                 |
| その他(0)                                                     | 文字(X) 10+                                                 | and a           | <b>JU.T</b> | JU.T  | IU.T      |                |                 |
|                                                            | <b>ベタ(C)</b>                                              | 0.25            | 0.25        | 0.25  | 0.25      | 0.25           |                 |
| トツル⇔外形<br>外形⇔外形                                            | $+45/5$ 01<br><b>ZEMIAN NEW</b>                           |                 | 0.1         | 0.1   | 10.1      | n <sub>1</sub> |                 |
| 0.3048<br> 0.115                                           | トツル(D)                                                    | $\mathbb{I}0.1$ | 0.115       | 0.115 | 0.115     | 10             |                 |

Layout ではベタに対するクリアランス設定値が個別に用意されています

クリアランスの設定項目は、トップメニューより「設定」\_「設計の規則」を選びます。 全体の設定は「デフォルト」\_「間隙」で行えますので、この部分の設定値を見直して下さい。 3、テキスト項目の長さが変化する

Perform で作成したデータを Layout へ変換すると、テキスト項目の長さが 変化してしまう場合があります。

この現象は、テキスト文字列の中にスペースが含まれる場合に発生します。 下図1は Perform 上でテキストを入力した物です、 上段「あ」の文字列には真ん中に全角のスペースが1つ入っています、

下段「A」の文字列には真ん中に半角のスペースが1つ入っています。

![](_page_5_Picture_107.jpeg)

図1、Perfrom でのテキスト入力画面

そして、下図2が Layout へ変換したテキストです。 テキスト文字下に引かれている線は、2D ラインで作画したもので変化がありません。 テキストの文字列は上側の「あ」の文字列が短くなり、 下側の「A」の文字列が、若干ですが長くなっています。 全角スペースは変換後、短くなります

半角スペースは変換後、長くなります

Layout へデータ変換後は、スペースを含テキスト文字列の再確認をお願いします。

![](_page_5_Picture_10.jpeg)

図2、Layout へ変換したテキスト